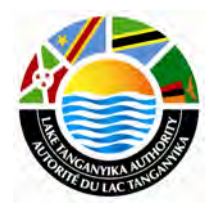

**Lake Tanganyika Project: Zambia National Site Characterisation and Catchment Management Design Workshop**

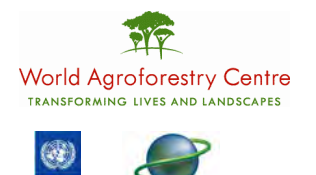

**GLOBAL ENVIRONMENT FACILITY** 

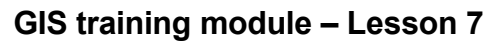

Thomas Gumbricht, ICRAF

## **Lake Tanganyika Regional Integrated Management Project**

A United Nations Development Programme (UNDP) / Global Environmental Facility (GEF) project covering the Lake Tanganyika riparian countries, Burundi, the Democratic Republic of Congo, Tanzania and Zambia.

## **Training module created by Thomas Gumbricht, ICRAF**

Last updated: October, 2010

## **LESSON 7 – Generating slope data**

The Slope map for L. Tanganyika basin can created from the SRTM/ elevation layer.

Start a new project and add the elevation layer from the directory \data spatial\laketan\ grid\srtm, the elevation layer is named elevation and it is a grid dataset.

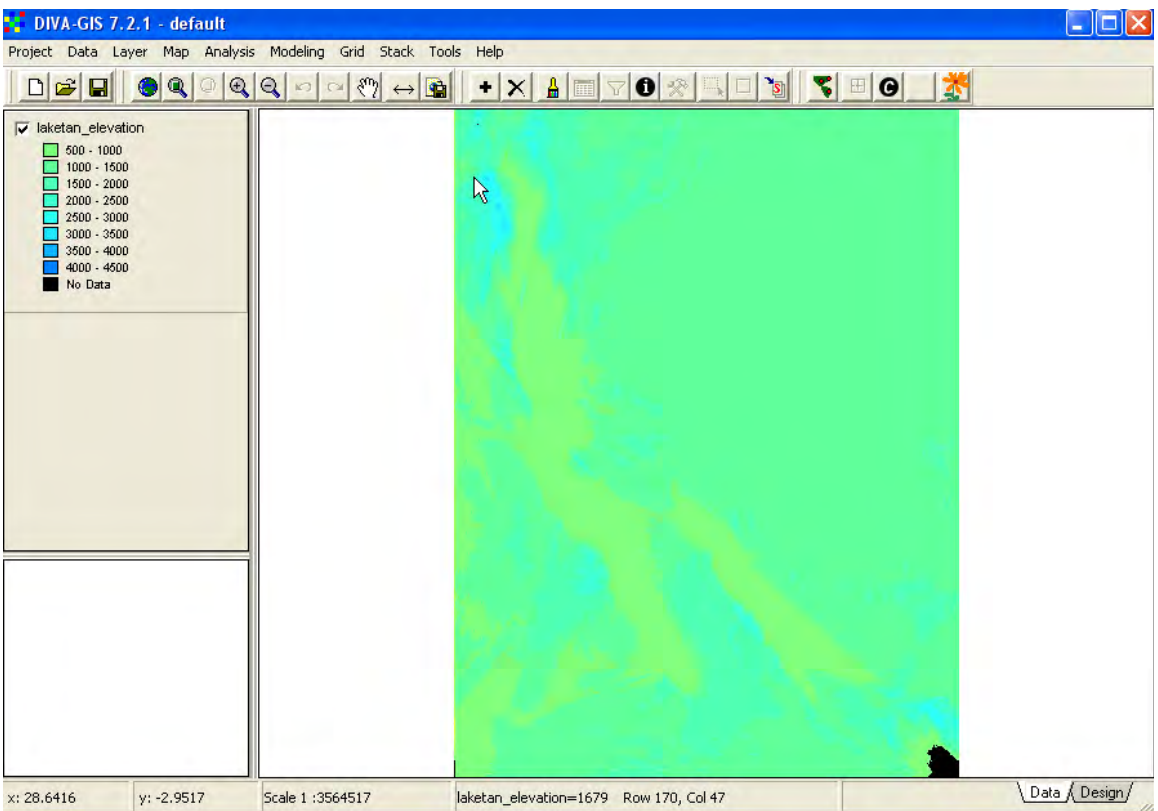

To change the color of the elevation data double click on elevation layer to view the properties, select Legend

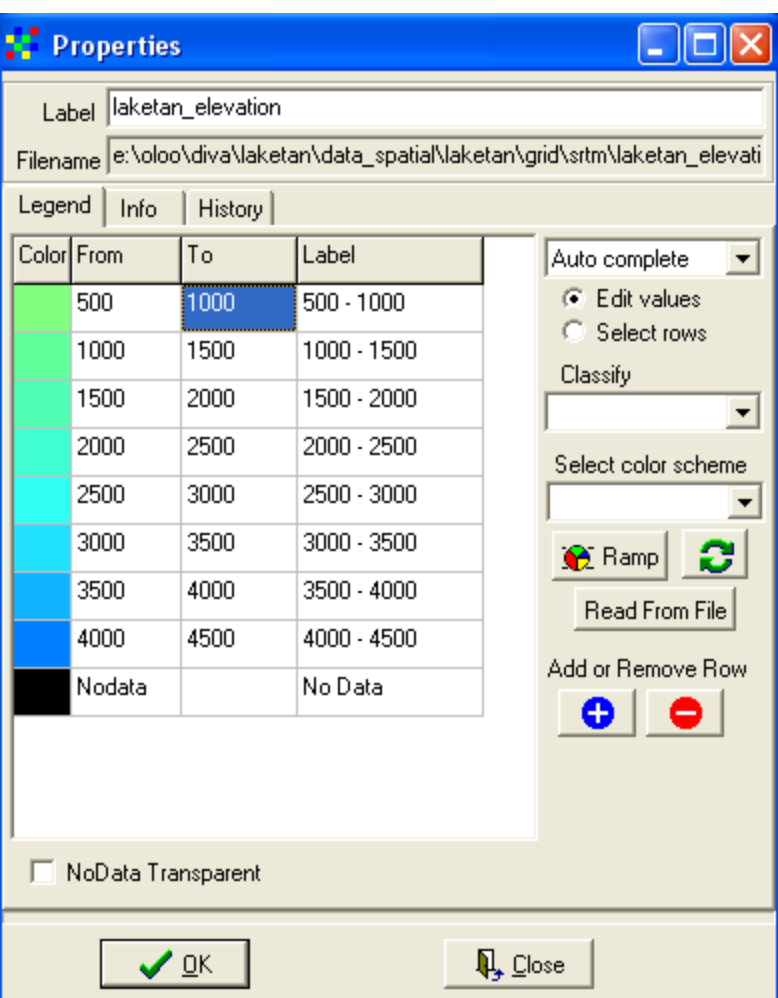

You can edit the From and To values appropriately depending on the classes that you would wish to have.

On the color column, click on the first color icon to go to the color palette, you can choose the first color to yellow and click Ok.

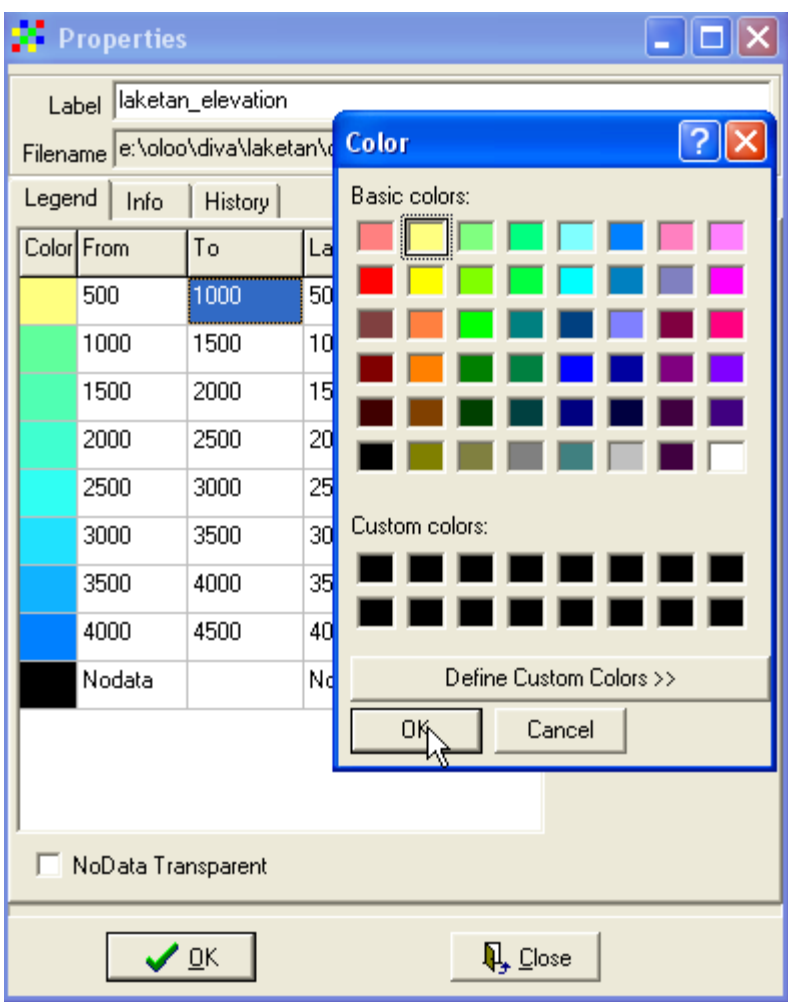

Change the last color icon to brown, then click on  $\text{RAMP}$  **in** the properties window and click OK

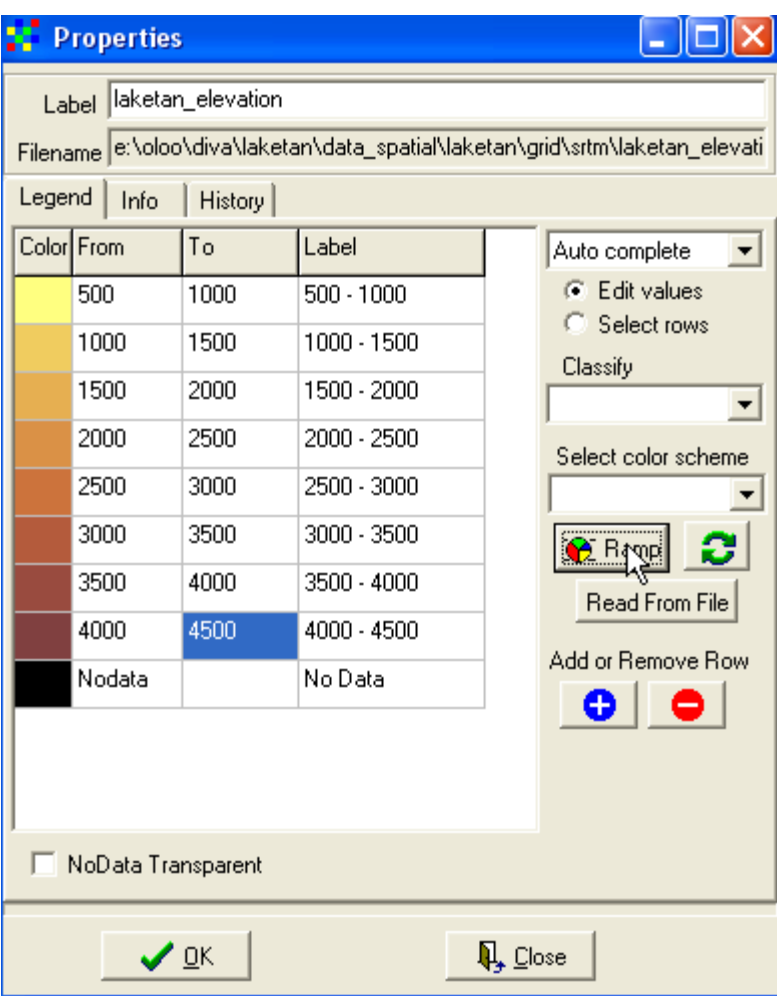

The elevation layer is the n changed in color and appears as below

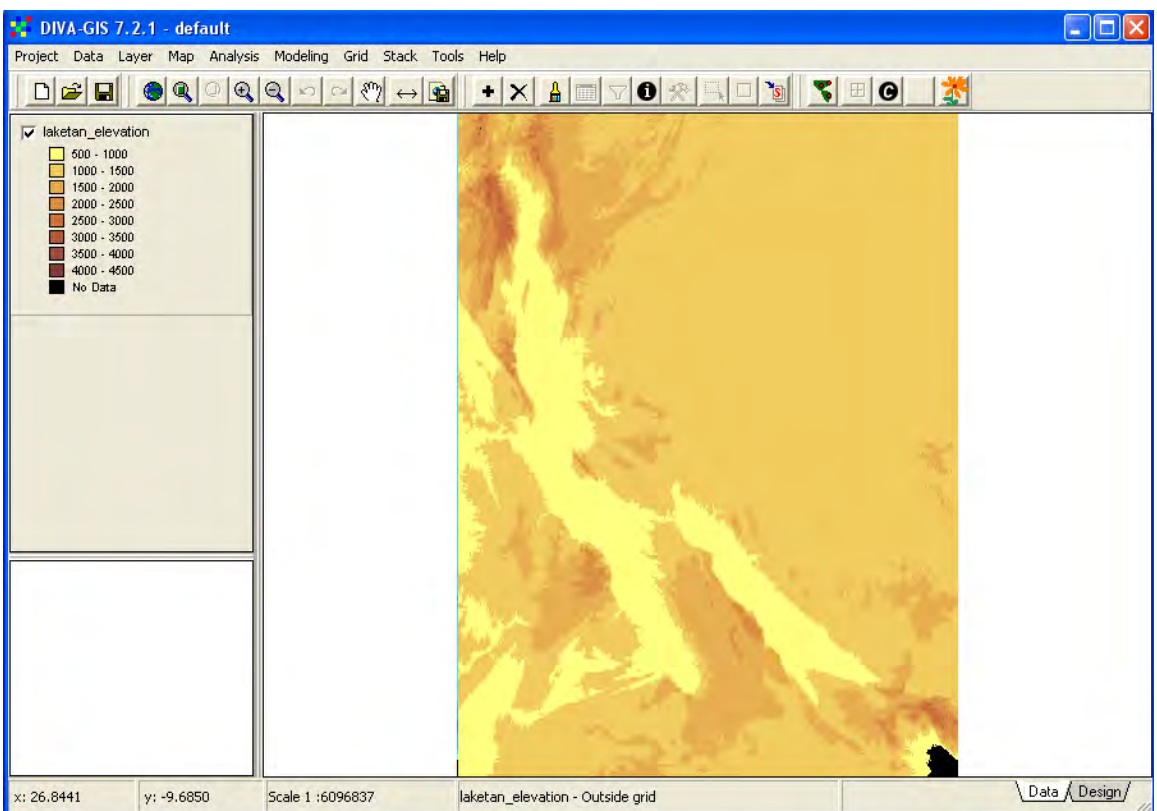

Generating Slope Layers

Click on the MODELLING menu and then Terrain Modelling

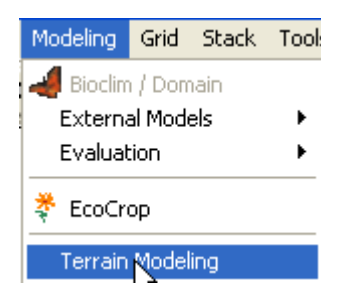

In the resulting dialogue box, define the output filename say slope, you can save this on my\_diva directory and select slope as the output option and click OK.

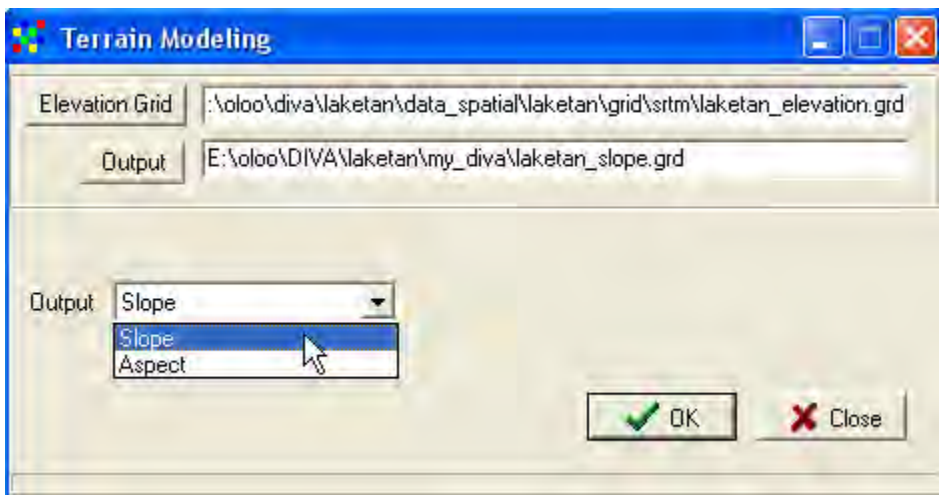

If you had not set the elevation units, then you can do that by selecting the info option in the Properties window and set the units to meters before running the terrain modeling process.

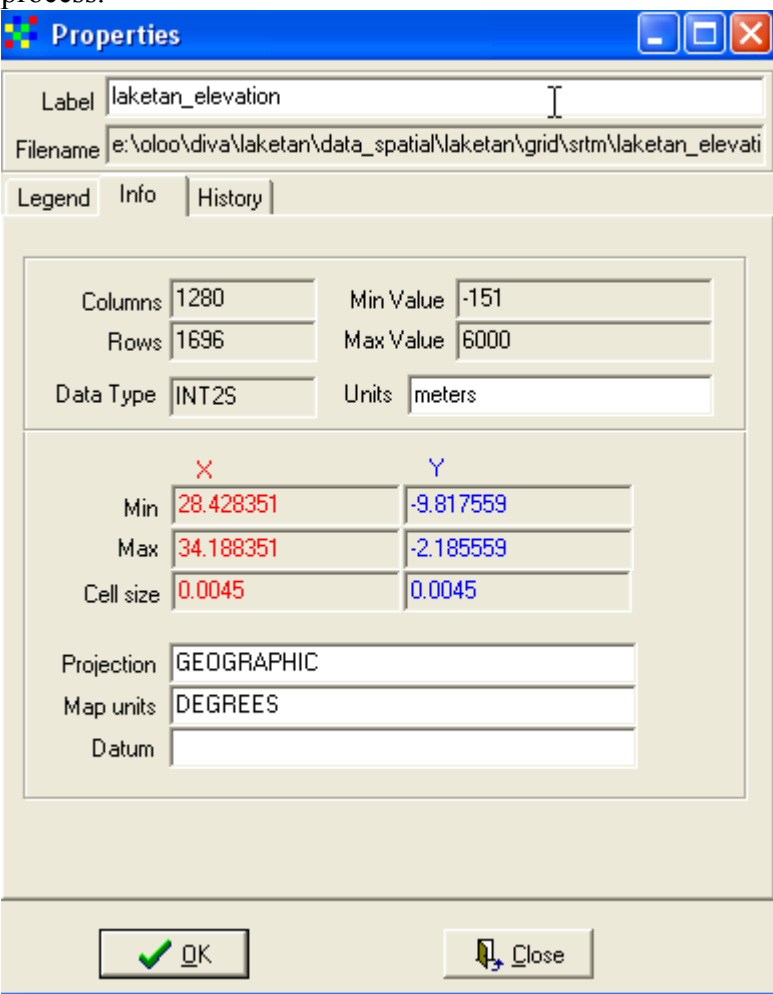

You can change the symbols for the slope map appropriately

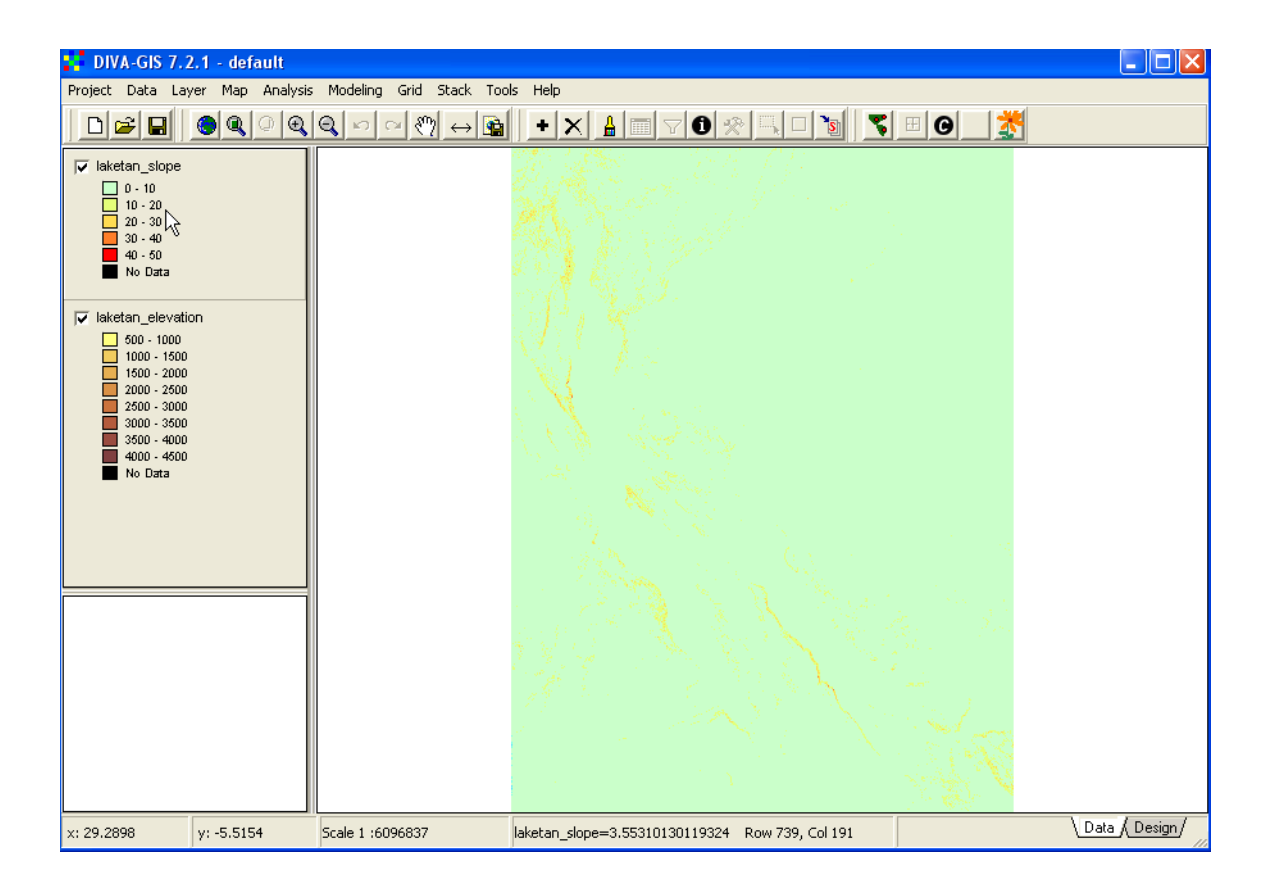